## **Katalogansichten / Artikelansichten**

## **Sortimentsansicht**

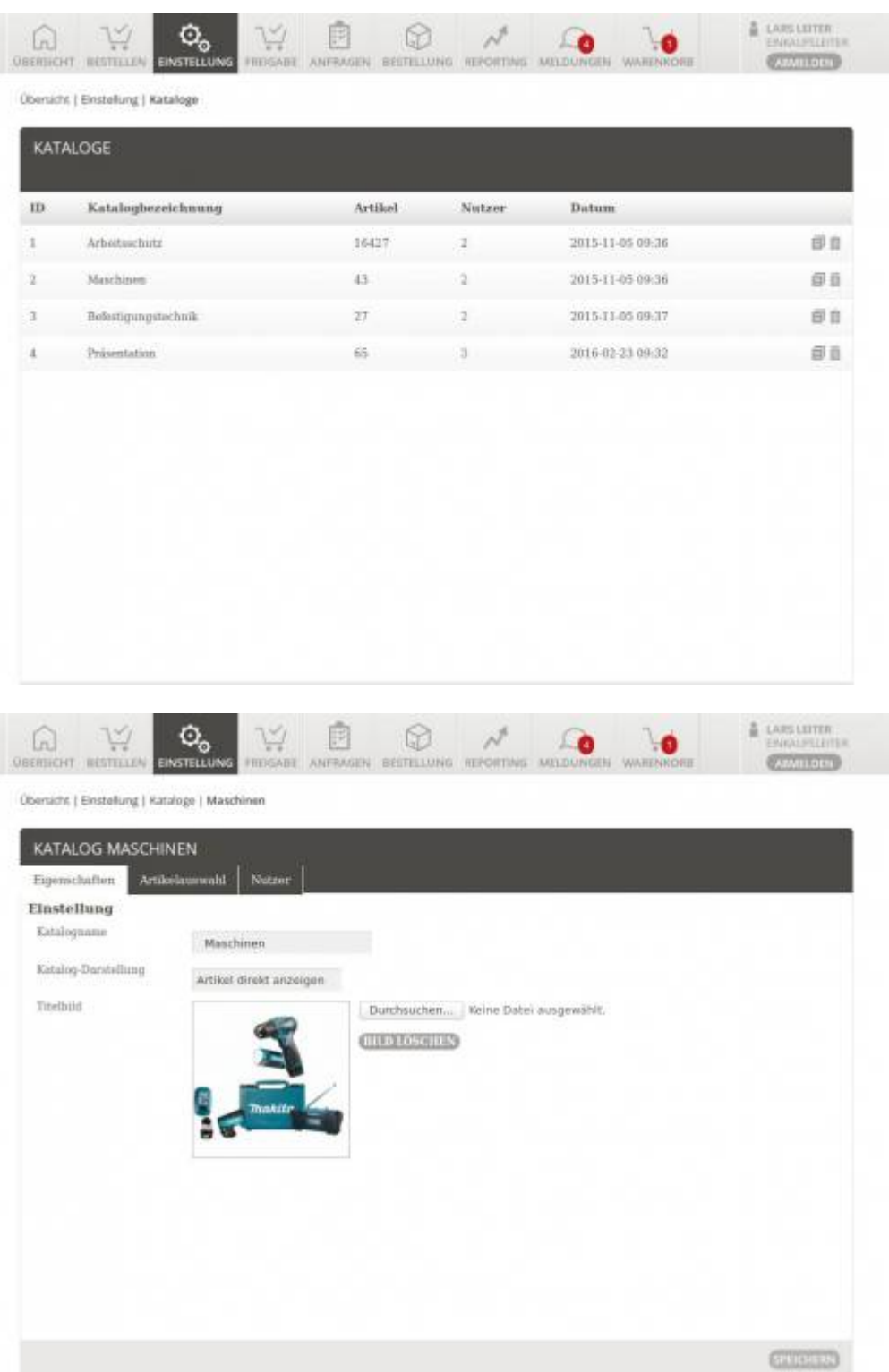

Sie sehen hier eine Liste aller Kataloge, die der Shopbetreiber für Sie freigeschaltet hat. Diese Kataloge bzw. Sortimente können Sie in den zusätzlichen Einstellungen konfigurieren. Klicken Sie bitte auf das Bild, um die Ansicht zu vergrößern.

Die grundsätzlichen Einstellungen legen fest, wie der Katalog Ihren Einkäufern präsentiert wird. Sie dürfen hier festlegen, welches Titelbild die Ansicht hat und wie der Katalog in Summe präsentiert wird. Alternativ können Sie auch ein eigenes Titelbild hochladen.

Die Katalogdarstellung ist steuerbar. Hier eine Übersicht, was welche Option bedeutet:

**Artikel direkt anzeigen:** Der schnellste, aber auch unübersichtlichste Weg Ihre Artikeldaten darzustellen. Es werden einfach alle Artikel aufgelistet. Bei großen Katalogansichten kann dies dazu führen, dass Ihre Einkäufer die Produkte umständlich suchen müssen.

- **Komplette Navigation:** Dies ist am ehesten vergleichbar mit der [Warengruppe](https://doku.osgtrade.de/doku.php?id=warengruppe)n-Klicknavigation im Shop. Der Einkäufer klickt sich durch sämtliche Warengruppen durch, bis am Ende das gewünschte Produkt auftaucht.
- **Dynamische Navigation:** Die dynamische Navigation ist eine auf Ihren User zugeschnittene Anpassung. Für jeden Käufer wird individuell festgelegt, welche Warengruppen und Artikel dieser Benutzer sehen darf. Das ist die komfortabelste Lösung, führt aber bei Katalogen mit mehr als 20.000 Artikeln je nach Server-Leistung zu leichten Performance-Einbrüchen

## **Grundeinstellungen**

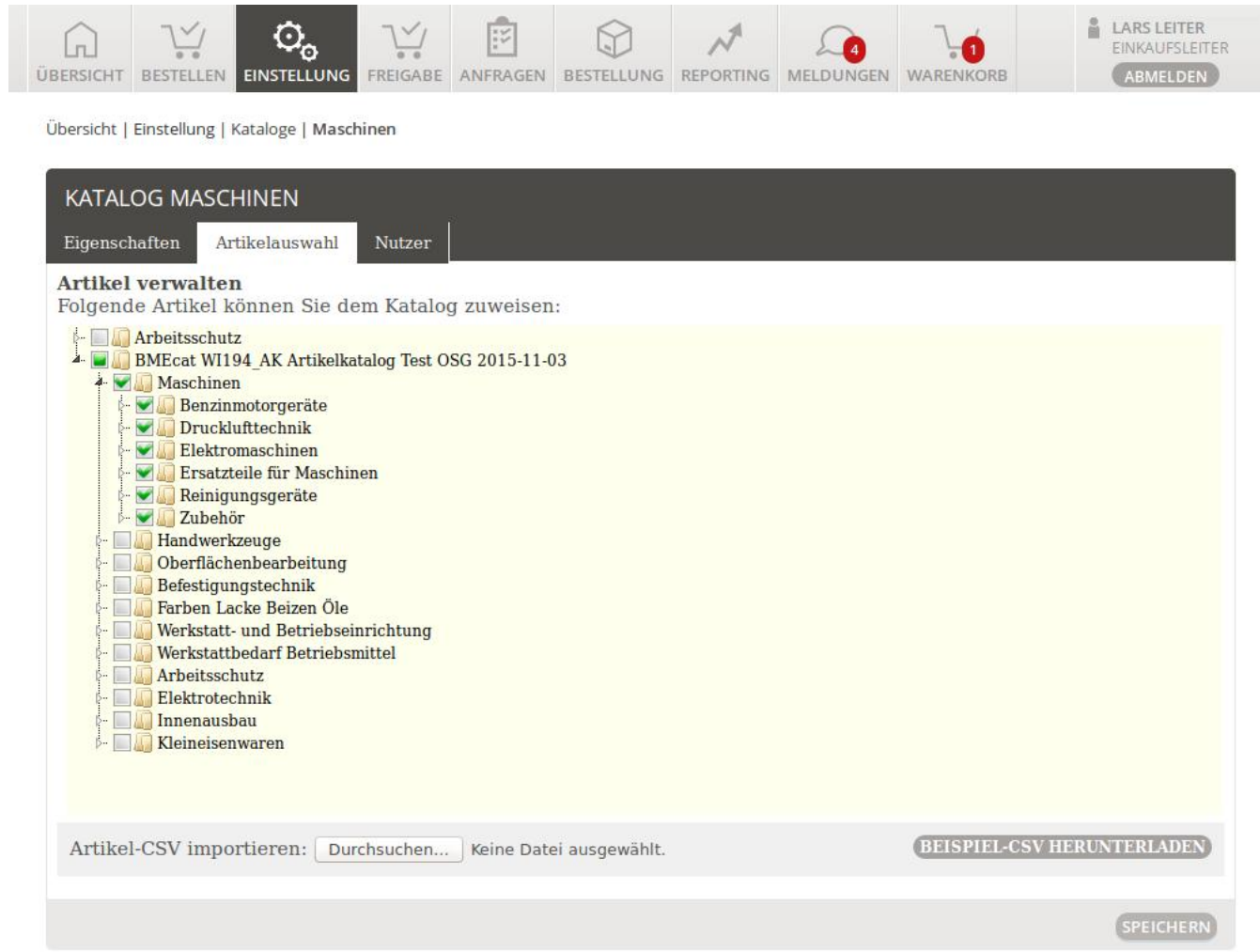

Im eProcurement gibt es eine [Sortimentsansicht](https://doku.osgtrade.de/doku.php?id=sortiment), die derjenigen vom Shop nachempfunden wurde. Von dort aus gelangen Sie zur Warengruppen-Verwaltung. Das eProcurement erlaubt Ihnen pro Benutzer individuelle Freigaben, welche Warengruppen welcher User sehen darf. Dies ist über Mausklicks steuerbar, Sie können aber auch eine CSV importieren.

Wählen Sie einfach die Warengruppen, speichern Sie diesen View und wählen Sie dann die Benutzer aus, die Zugriff auf diese Warengruppen haben sollen.

## **Benutzerzuordnung**

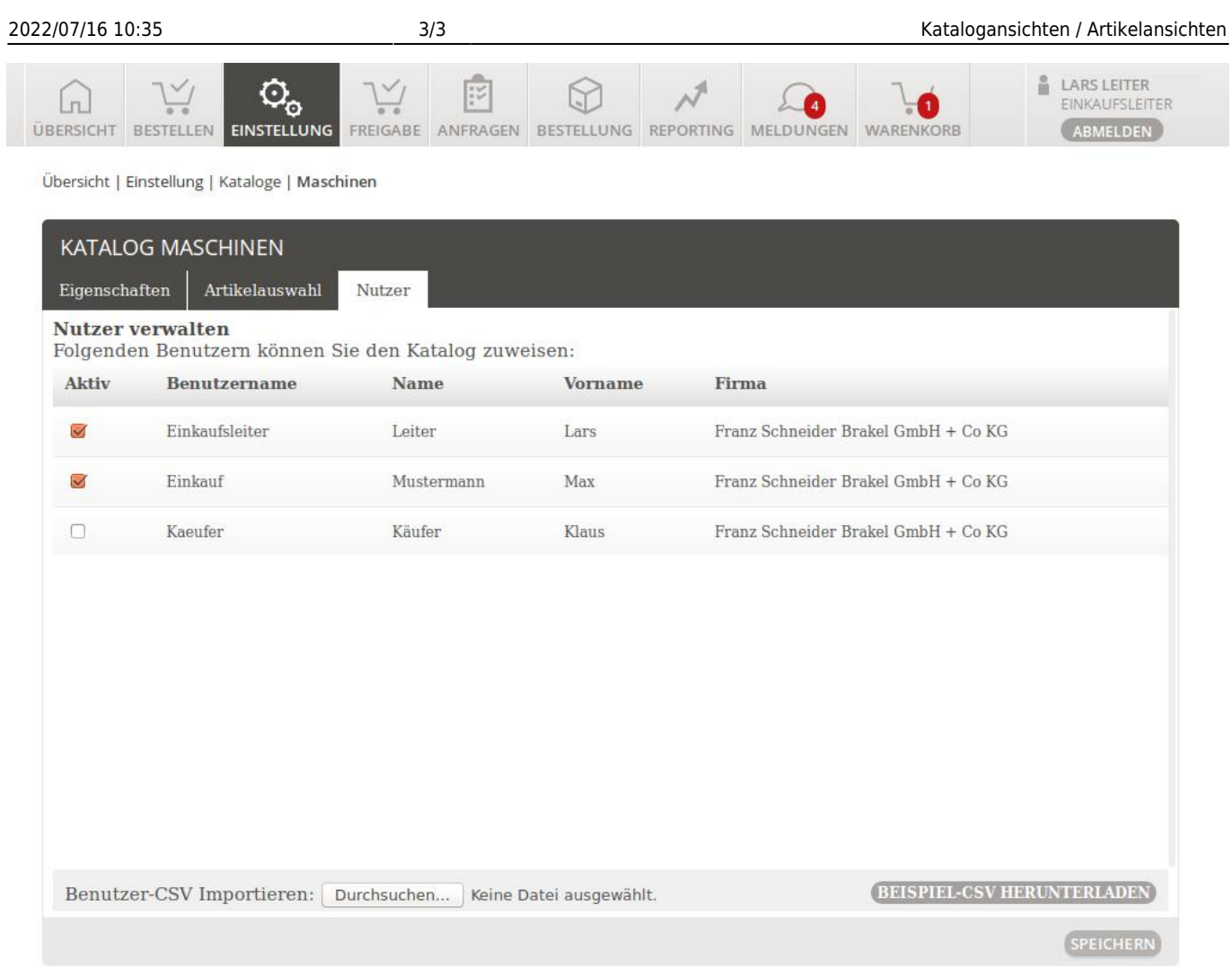

Legen Sie hier direkt fest, welche User auf welche Katalogsichten zugreifen dürfen.